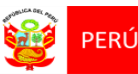

# MANUAL DE USUARIO PARA LA CONSULTA DE BOLETAS ELECTRÓNICAS DE PAGO DE INCENTIVOS

HOSPITAL NACIONAL DOCENTE MADRE NIÑO SAN BARTOLOME

2024

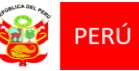

# ÍNDICE

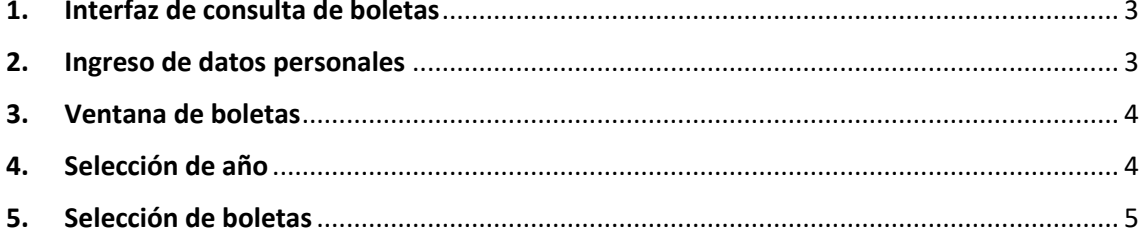

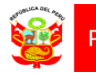

## <span id="page-2-0"></span>**1. Interfaz de consulta de boletas**

Para poder ingresar al módulo de consulta de boletas electrónicas, se debe seguir el siguiente enlace en su navegador web:

[https://boletas.sanbartolome.gob.pe](https://boletas.sanbartolome.gob.pe/CI3/)

#### <span id="page-2-1"></span>**2. Ingreso de datos personales**

Después de ingresar al enlace se mostrará la siguiente pantalla.

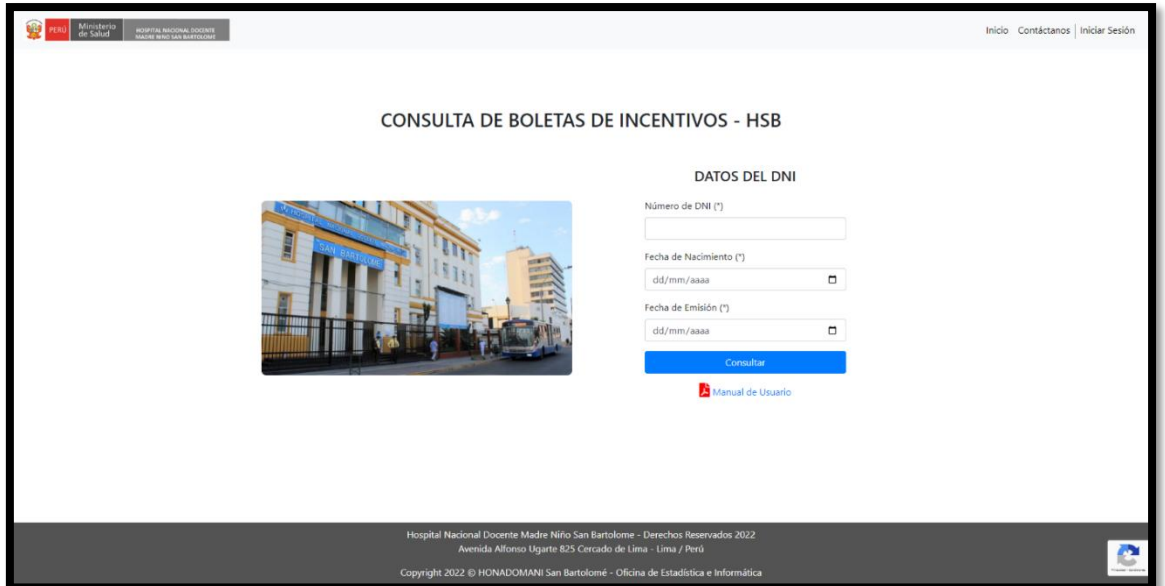

En el formulario datos del DNI debe colocar su número de DNI, fecha de nacimiento, fecha de emisión y presionar el botón consultar.

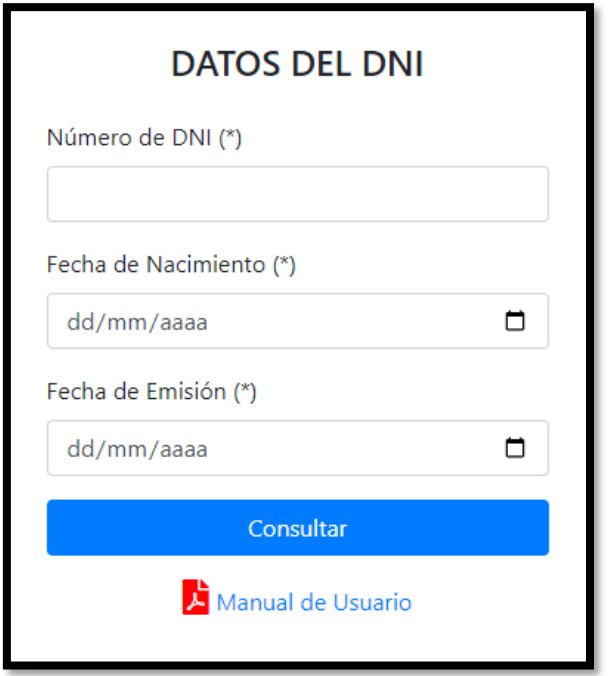

[www.sanbartolome.gob.pe](http://www.sanbartolome.gob.pe/) Av. Alfonso Ugarte 825

Cercado de Lima

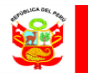

# <span id="page-3-0"></span>**3. Ventana de boletas**

Luego de la validación de los datos del DNI, se mostrará la siguiente pantalla en la que se encuentran las boletas agrupadas por año.

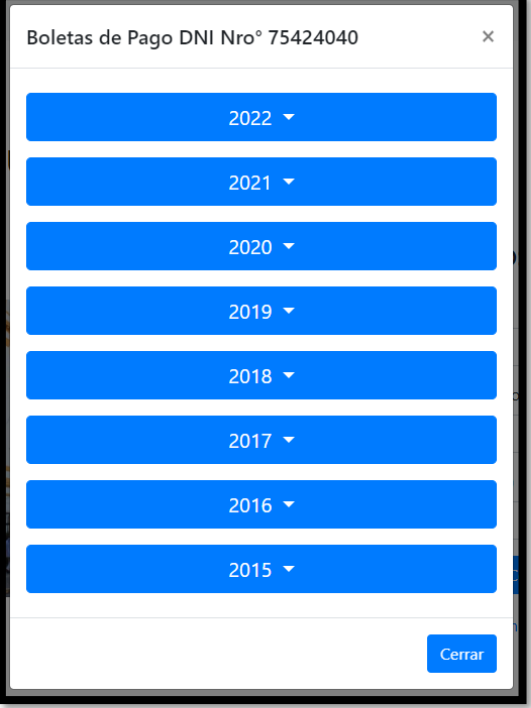

#### **4. Selección de año**

Al seleccionar el año se desplegarán sus boletas correspondientes.

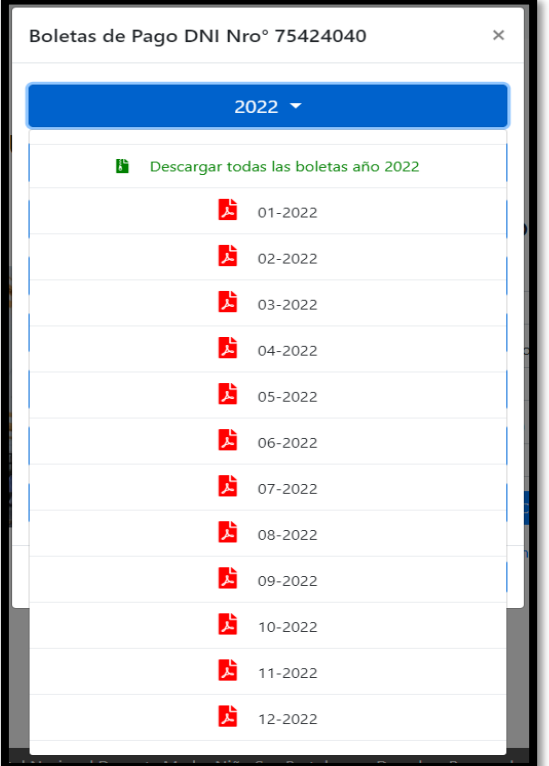

[www.sanbartolome.gob.pe](http://www.sanbartolome.gob.pe/) Av. Alfonso Ugarte 825

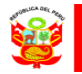

# <span id="page-4-0"></span>**5. Selección de boletas**

Para descargar todas las boletas correspondientes al año elegido se debe presionar sobre la primera opción, en el caso de querer descargar una sola boleta se debe presionar el correlativo del mes y año deseado.

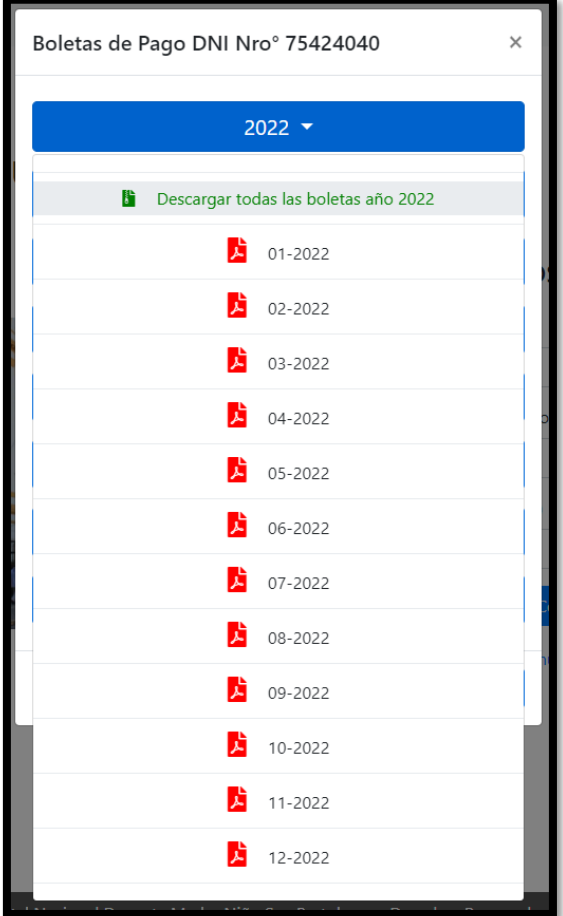